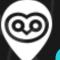

## STREETWYZE USER GUIDE

Please refer to this user guide for instructions, questions and troubleshooting tips.

#### **Getting Started**

- 1. Open your browser (phone, tablet, computer)
- 2. Go to mmhn.streetwyze.com
- 3. Log-in using the contact info you signed up with (cell or email). If using a cell phone enter in this format: 1112223333
- 4. Forgot your password? Click "Reset Password"
- 5. Want to change your username? Go to Settings
- > My Profile > User Info

# STREETWYZE USER GUIDE

## **Mapping Your Story**

- 1. To share your story you can:
  - > Click on the geolocation button in the bottom right-hand corner to see where you are (you may need to turn this on in your device or browser settings) then click on the + sign in the middle the green map marker to see your story panel appear
  - > Use the search bar to find a place on the map. You can search an address, city, district or location name. Click on the + sign in the middle of the green map marker to see your story panel appear
  - > Click on the "Share your Story" button OR the large + sign button on your phone, then click or tap the place on the map you want share your story, then your story panel will appear
- 2. You can edit or delete your story anytime by clicking on the 3 small dots to the right of your story (near your username)
- 3. To see how many stories you have posted, go to the Advanced Search page, enter your username in the search bar and press enter

Need help? Text 510-473-5711 or Email support@streetwyze.com

# STREETWYZE USER GUIDE

### **Troubleshooting Tips**

- 1. Add Streetwyze to your home screen by creating a shortcut in your mobile browser (see separate instructions)
- 2. If a button isn't loading, a story isn't appearing on the map, or your map is moving slow, this sometimes happens when connection is low. Reload your page and try again.
- 3. If you're outside and the page is responding slowly, trying turning off your wifi, so your phone stops trying to connect to other wifi signals.
- 4. If you loose connection while mapping, a pop-up will appear on your screen. The data you were entering will be saved. When your connection restores a pop-up will ask you if you want to pick up where you left off.
- 5. If you experience anything funky or difficult on the platform please contact us ASAP at the below info, so we can alert our development team.

Thank you for using Streetwyze!